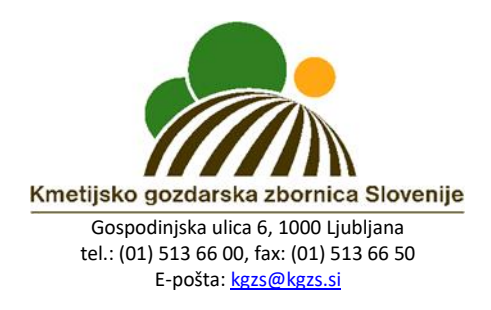

# **Navodila za vključitev in sodelovanje na spletnem usposabljanju preko portala ZOOM**

**1. korak**

Na vaš e-mail naslov boste prejeli **Vabilo na spletni seminar**, v katerem bo tudi **povezava do priklopa**.

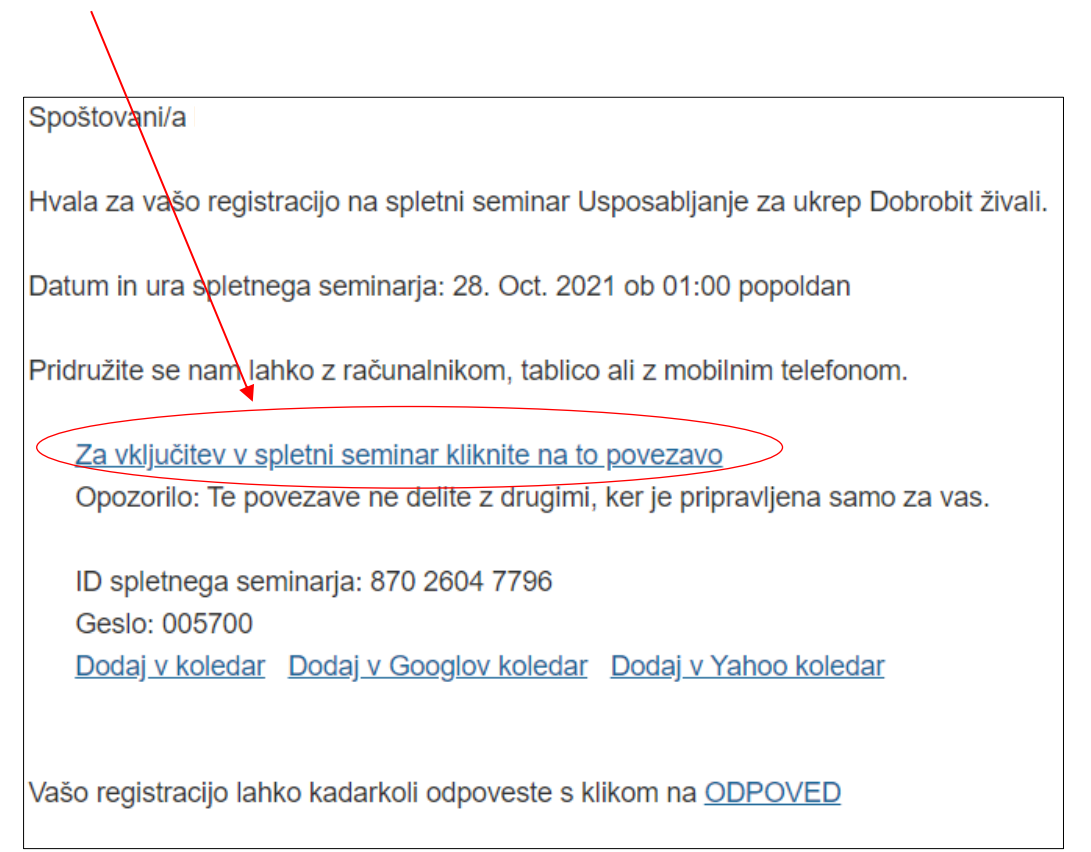

### **2. korak**

Če imate na računalniku naloženo aplikacijo Zoom, se vam bo odprla možnost vstopa v spletni seminar preko aplikacije. V tem primeru kliknite na gumb **»Odpri aplikacijo Zoom Meetings«.** 

V primeru, da Zoom aplikacije nimate predhodno naložene, kliknite na gumb **»Launch Meeting«** in nato na **»Join from Your Browser«**. Na ta način boste v spletni seminar vstopili preko vašega spletnega brskalnika.

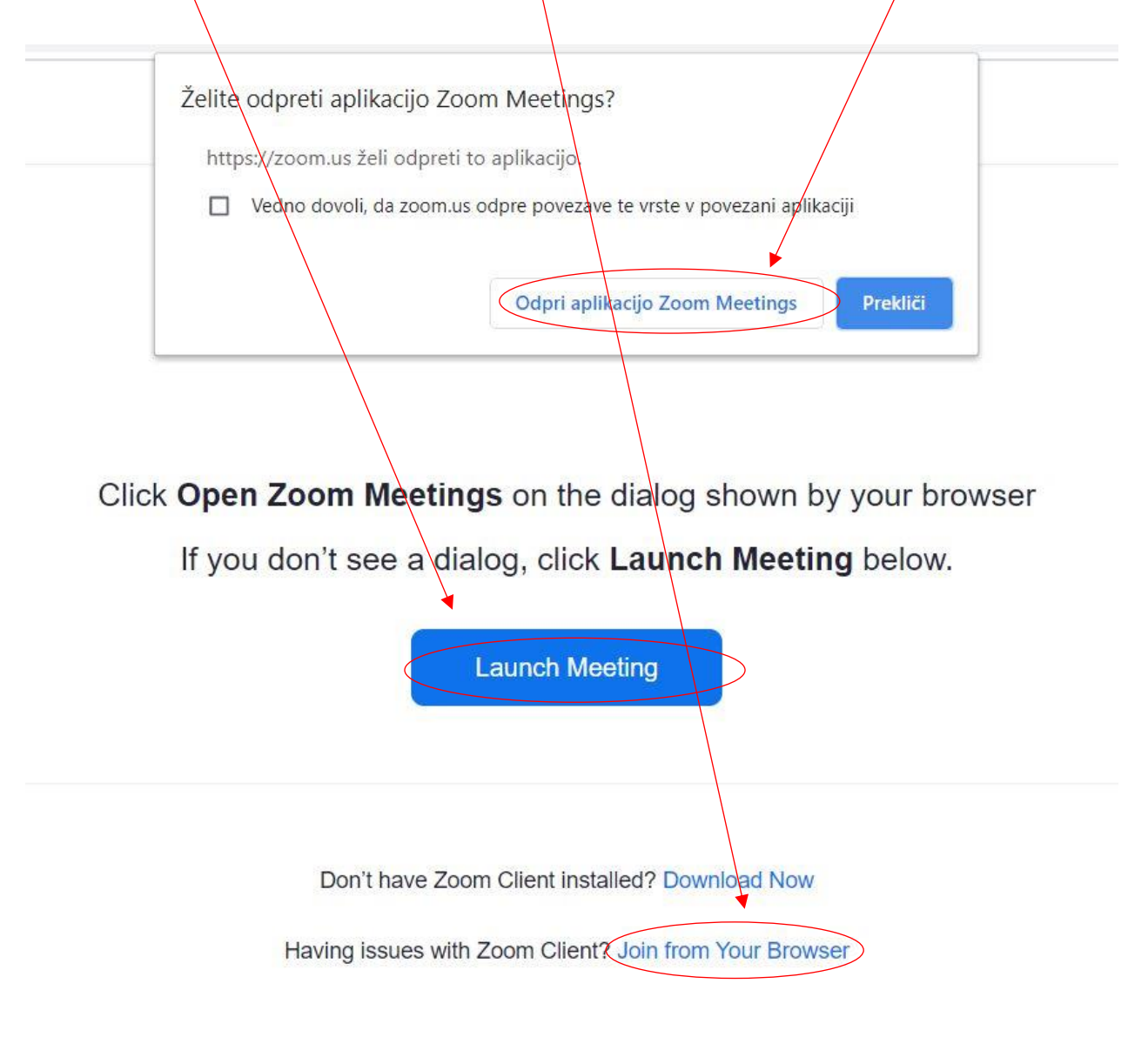

Copyright ©2020 Zoom Video Communications, Inc. All rights reserved. Privacy & Legal Policies

## **3. korak**

Če se povezujete preko spletnega brskalnika se vam odpre okno, kamor vpišete vaše ime in priimek (Your Name) ter obkljukate kvadratek »I'm not a robot«, da računalnik prepozna, da se v sistem prijavlja dejanska oseba in ne gre za spletno prevaro. Za vključitev kliknite **»Join«.**

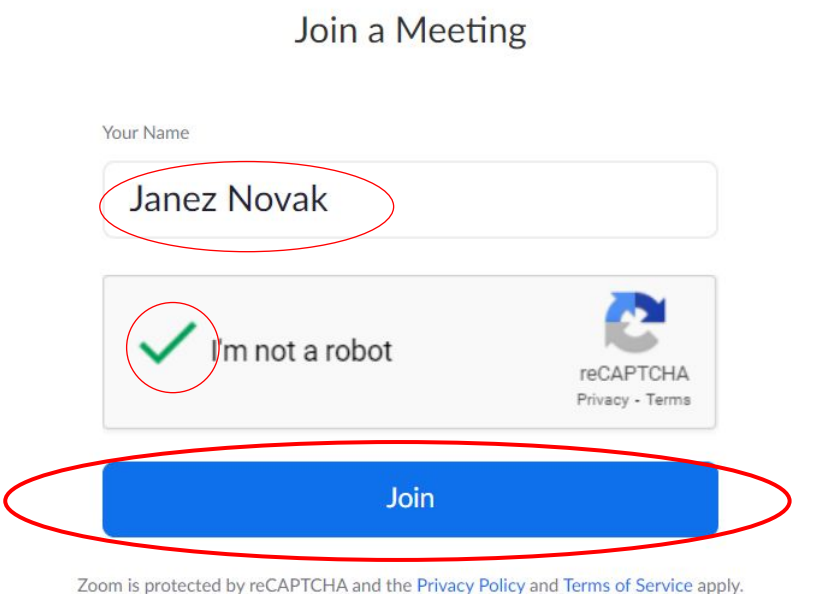

#### **4. korak**

Če se vam na ekranu izpiše **»Please wait. The webinar will begin soon«**, pomeni, da ste povezavo uspešno izvedli ter da morate počakati, da se spletni seminar prične. Zaželeno je, da ste na spletni seminar prijavljeni VSAJ 10-15 min pred pričetkom!

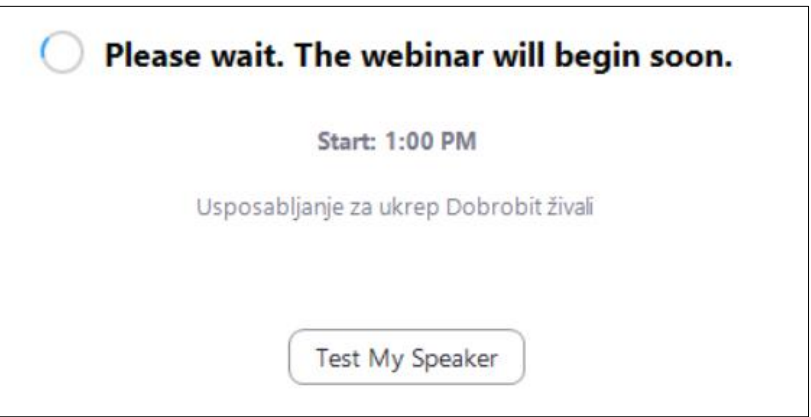

## **5. korak**

Za potrditev, da želite omogočiti prenos zvoka, morate klikniti na gumb **»Join with Computer Audio«**. To pomeni, da boste lahko slišali predavatelje ter se po potrebi tudi sami z vašimi vprašanji govorno vključili v e-usposabljanje.

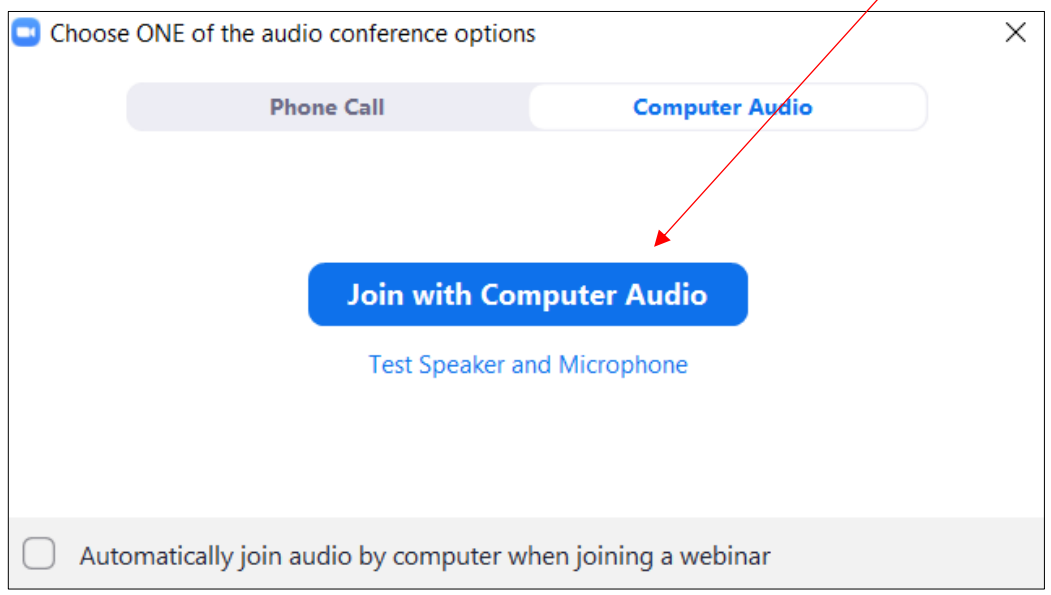

## **6. Funkcije za spremljanje in sodelovanje na spletnem seminarju**

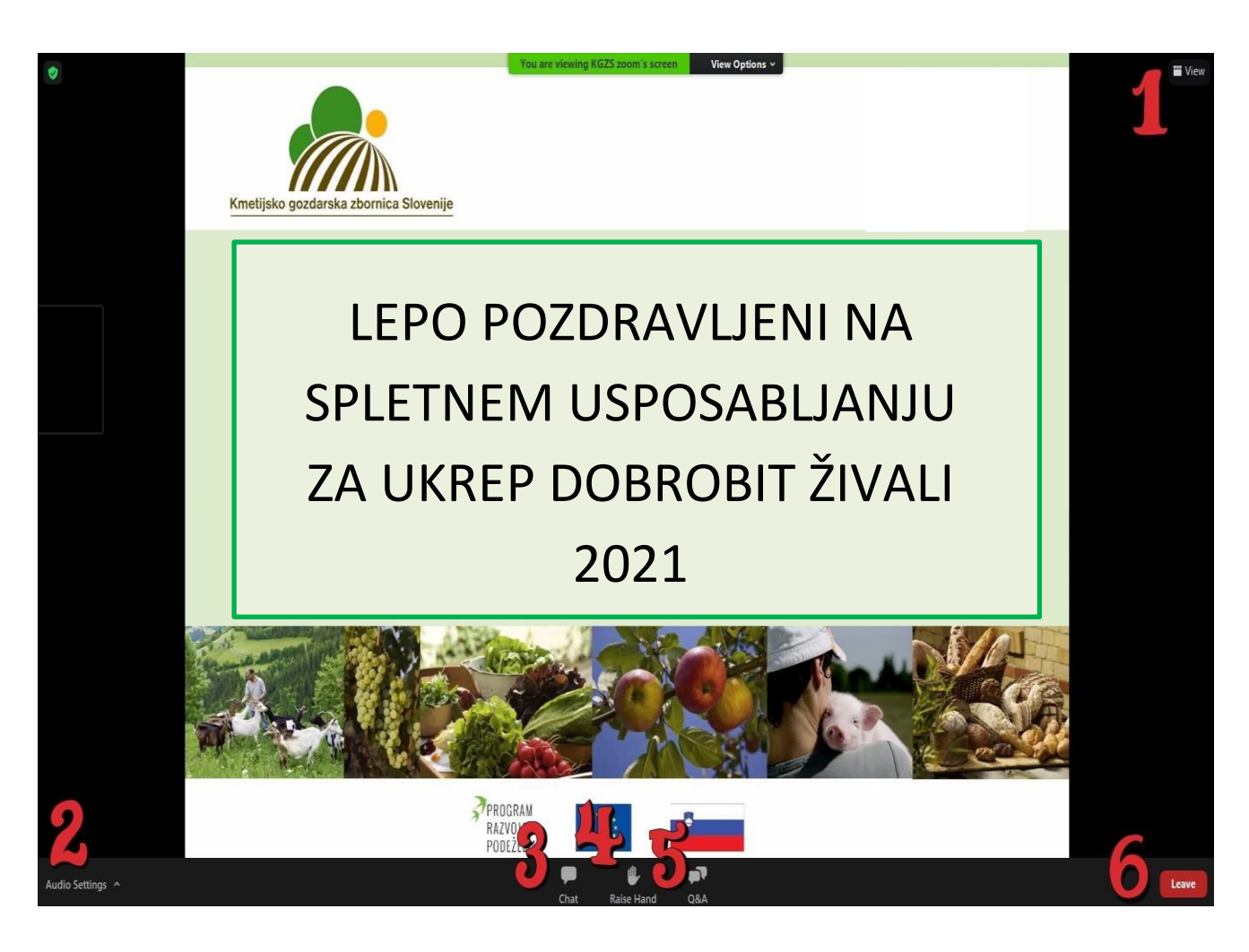

- 1 **View** Možnost različnega pogleda spremljanja spletnega seminarja;
- 2 **Audio Settings** Nastavitve zvoka (s klikom na strešico desno od napisa lahko vstopite v nastavitve tega elementa in uredite morebitne težave z zvokom);
- 3 Chat Ikona »Chat« je namenjena pozdravom, splošnim komentarjem, neformalni komunikaciji s predavatelji in/ali ostalimi udeleženci in vprašanjem, ki niso povezana z vsebino predavanj; tukaj lahko predavatelje tudi obvestite, če imate kakšne tehnične težave ipd.
- 4 Raise Hand **II**. Dvig virtualne roke možnost ustnega postavljanja vprašanj (s klikom na roko se pod ikono roke napis »raise hand« spremeni v napis »lower hand«, kar pomeni, da je vaša roka dvignjena in želite postaviti ustno vprašanje. V tem primeru počakate, da vam moderator da možnost vklopa mikrofona. Mikrofon lahko vklopite in izklopite s klikom na ikono mikrofona  $\rightarrow$  Unmute  $\sqrt[n]{\ }$
- 5 Q&A S klikom na »Q&A« lahko predavateljem postavljate pisna vprašanja, vezana na vsebino predavanj. Pisna vprašanja lahko postavljate ves čas tekom predstavitev. Po vpisu vprašanja je za oddajo vprašanja potrebno pritisniti **»send«**;
- 6 **Leave** izhod iz spletnega seminarja.